## Обновление СКЗИ ViPNet CSP

Для обновления СКЗИ ViPNet CSP воспользуйтесь прямой [ссылкой](https://infotecs.ru/downloads/besplatnye-produkty/vipnet-csp.html) на скачивание подходящей для вашей ОС версии ViPNet.

Выпуск и эксплуатация ЭП возможны только при использовании СКЗИ ViPNet CSP 4.2 и выше. Клиентам рекомендуется использовать на рабочем месте поддерживаемые версии ОС и СКЗИ.

Для Windows XP при работе с сертификатами электронной подписи по новому ГОСТ 34.10-2012 технически возможно использовать ViPNet CSP версии 4.2.2, скачать ее можно по [ссылке](https://help.astralnalog.ru/download/attachments/129673169/ViPNet%204.2.2.zip?version=1&modificationDate=1642750336613&api=v2). Однако, в связи с тем, что ОС Windows XP была снята с поддержки Компанией Microsoft в 2014 г., пользователям с данной ОС рекомендуется обновление до ОС Windows 7 и выше.

Перед обновлением криптопровайдера рекомендуется создать [точку восстановления системы](https://help.astralnalog.ru/pages/viewpage.action?pageId=151559907) и копии контейнеров ключей [VipNet CSP](https://help.astralnalog.ru/pages/viewpage.action?pageId=129673199) или [Кр](https://help.astralnalog.ru/pages/viewpage.action?pageId=129674797) [иптоПро CSP](https://help.astralnalog.ru/pages/viewpage.action?pageId=129674797).

Запустите установочный файл более новой версии программы ViPNet CSP и дождитесь завершения подготовки к установке.

В окне Обновление нажмите кнопку Начать обновление. Для того чтобы после завершения обновления компьютер перезагрузился автоматически, установите флажок Автоматически перезагрузить компьютер после завершения:

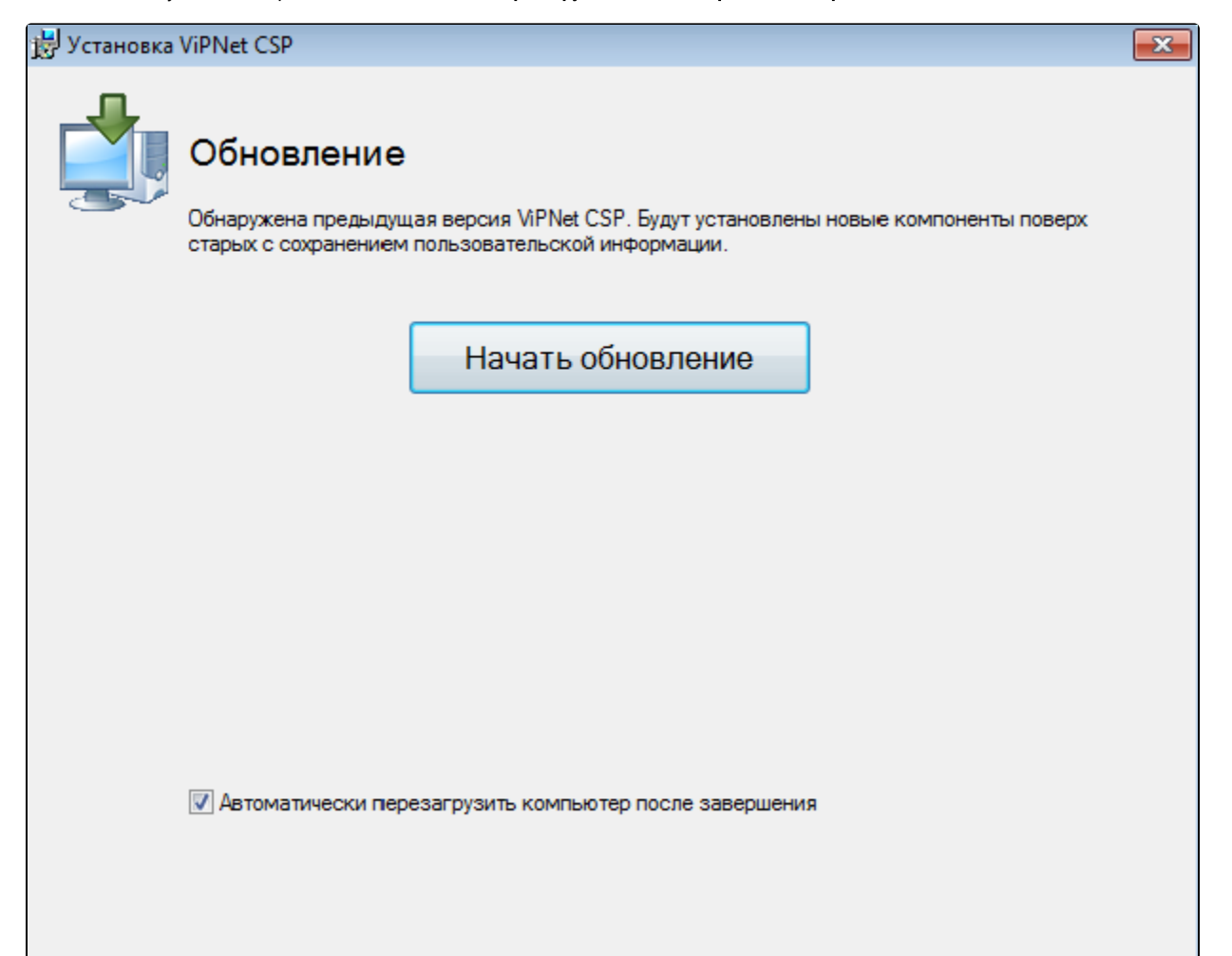

Если появится окно с предупреждением о том, что права доступа к папке хранения ключей компьютера заданы неверно, нажмите кнопку Да.

Дождитесь завершения обновления программы.

Если ранее на странице Обновление вы установили флажок Автоматически перезагрузить компьютер после завершения, по окончании установки компьютер перезагрузится. В противном случае по окончании установки программа предложит перезагрузить компьютер. В окне сообщения о перезагрузке нажмите кнопку Да.

Для проверки версии СКЗИ ViPNet CSP запустите программу с помощью значка на рабочем столе вашего компьютера или меню Пуск. Версия программы будет указана в нижнем левом углу:

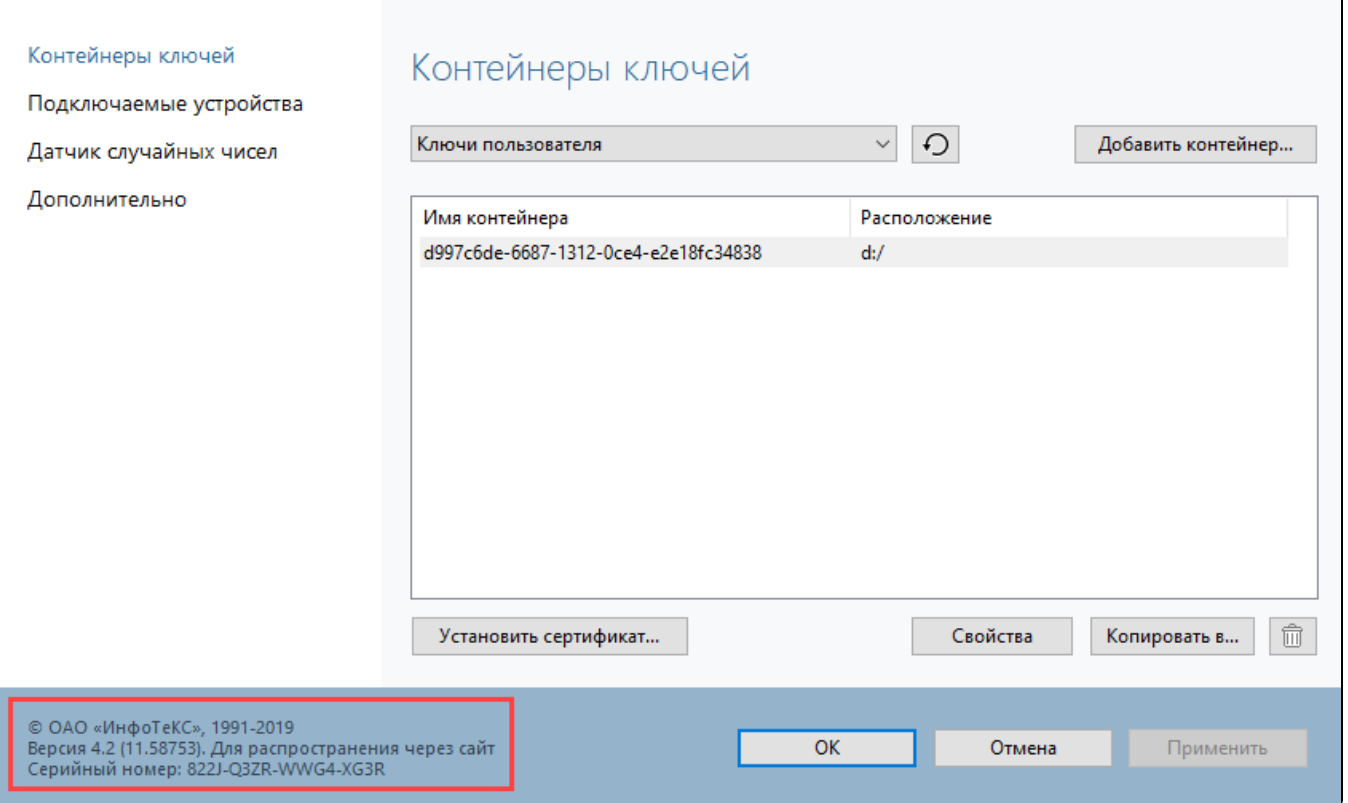

Ес<u>ли</u> после обновления ViPNet возникает запрос на регистрацию, необходимо получить новый серийный номер. Его можно запросить с сайта [in](http://infotecs.ru) [fotecs.ru](http://infotecs.ru) повторив скачивание дистрибутива

После обновления программы рекомендуется произвести [добавление контейнеров и установку сертификатов ViPNet CSP](https://help.astralnalog.ru/pages/viewpage.action?pageId=129673179).